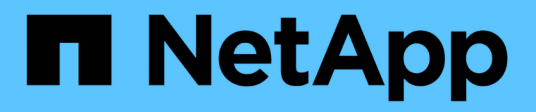

# **Upgrade**

SnapCenter Plug-in for VMware vSphere 4.7

NetApp January 18, 2024

This PDF was generated from https://docs.netapp.com/de-de/sc-plugin-vmware-vsphere-47/scpivs44\_upgrade.html on January 18, 2024. Always check docs.netapp.com for the latest.

# **Inhalt**

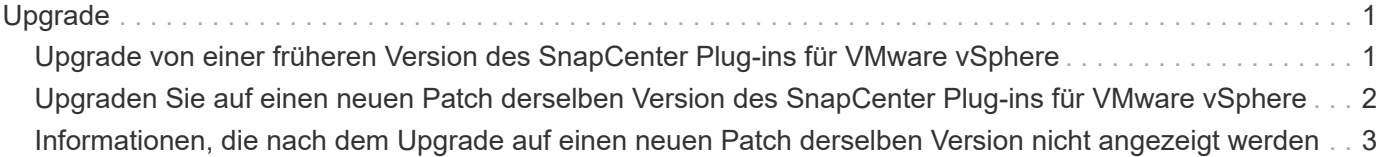

# <span id="page-2-0"></span>**Upgrade**

## <span id="page-2-1"></span>**Upgrade von einer früheren Version des SnapCenter Plugins für VMware vSphere**

Wenn Sie das SnapCenter Plug-in für virtuelle VMware vSphere Appliance verwenden, können Sie ein Upgrade auf eine neuere Version durchführen.

Siehe ["SnapCenter Plug-in für VMware vSphere – Versionsinformationen"](https://docs.netapp.com/de-de/sc-plugin-vmware-vsphere-47/scpivs44_release_notes.html) Weitere Informationen zu unterstützten Upgrade-Pfaden.

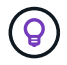

Sichern Sie das SnapCenter Plug-in für VMware vSphere OVA, bevor Sie ein Upgrade starten.

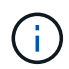

Das Umschalten der Netzwerkkonfiguration von statisch auf DHCP wird nicht unterstützt.

#### **Schritte**

- 1. Bereiten Sie sich auf das Upgrade vor, indem Sie das SnapCenter Plug-in für VMware vSphere deaktivieren.
	- a. Melden Sie sich im SnapCenter Plug-in für die Management-GUI von VMware vSphere an. Die IP wird angezeigt, wenn Sie das SnapCenter VMware Plug-in bereitstellen.
	- b. Klicken Sie im linken Navigationsbereich auf **Konfiguration** und dann im Abschnitt Plug-in-Details auf die Option **Service**, um das Plug-in zu deaktivieren.
- 2. Laden Sie das Upgrade herunter .iso Datei:
	- a. Loggen Sie sich auf der NetApp Support Site ein .
	- b. Wählen Sie aus der Liste der Produkte **SnapCenter Plug-in für VMware vSphere** und klicken Sie dann auf die Schaltfläche **NEUESTE VERSION HERUNTERLADEN**.
	- c. Laden Sie das Upgrade zum SnapCenter Plug-in für VMware vSphere herunter .iso Datei an jedem Speicherort.
- 3. Installieren Sie das Upgrade.
	- a. Navigieren Sie im Browser zu VMware vSphere vCenter.
	- b. Klicken Sie auf der vCenter GUI auf **vSphere Web Client (HTML)**.
	- c. Melden Sie sich auf der Seite **VMware vCenter Single Sign-On** an.
	- d. Klicken Sie im Navigator-Fenster auf die VM, die Sie aktualisieren möchten, und klicken Sie dann auf die Registerkarte **Zusammenfassung**.
	- e. Klicken Sie im Fensterbereich **Related Objects** auf einen beliebigen Datenspeicher in der Liste und dann auf die Registerkarte **Summary**.
	- f. Klicken Sie auf der Registerkarte **Dateien** für den ausgewählten Datenspeicher auf einen beliebigen Ordner in der Liste und dann auf **Dateien hochladen**.
	- g. Navigieren Sie auf dem Pop-up-Bildschirm zum Speicherort, an dem Sie das heruntergeladen haben .iso Datei und dann auf das klicken .iso Datei Bild, und klicken Sie dann auf **Öffnen**. Die Datei wird in den Datastore hochgeladen.
	- h. Navigieren Sie zurück zu VM, die Sie aktualisieren möchten, und klicken Sie auf die Registerkarte **Zusammenfassung**. Im Fenster **VM Hardware** im Feld CD/DVD sollte der Wert "getrennt" sein.

i. Klicken Sie auf das Verbindungssymbol im Feld CD/DVD und wählen Sie **mit CD/DVD-Image verbinden auf einem Datastore** aus.

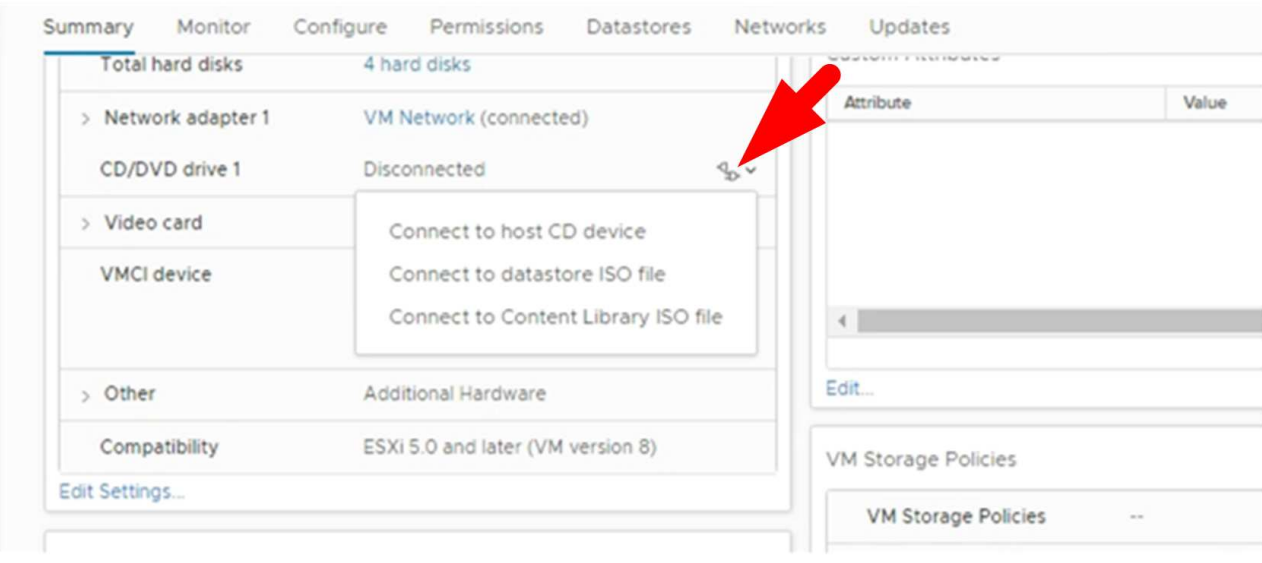

- j. Gehen Sie im Assistenten wie folgt vor:
	- i. Wählen Sie in der Spalte Datastores den Datenspeicher aus, auf den Sie den hochgeladen haben .iso Datei:
	- ii. Navigieren Sie in der Spalte Inhalt zu .iso Datei, die Sie hochgeladen haben, stellen Sie sicher, dass "ISO-Image" im Feld Dateityp ausgewählt ist, und klicken Sie dann auf **OK**. Warten Sie, bis der Status "verbunden" angezeigt wird.
- k. Melden Sie sich an der Wartungskonsole an, indem Sie auf die Registerkarte **Zusammenfassung** des virtuellen Geräts zugreifen und dann auf den grünen Laufpfeil klicken, um die Wartungskonsole zu starten.
- l. Geben Sie **2** für die Systemkonfiguration ein, und geben Sie dann **8** für die Aktualisierung ein.
- m. Geben Sie **y** ein, um mit dem Upgrade fortzufahren und zu starten.

## <span id="page-3-0"></span>**Upgraden Sie auf einen neuen Patch derselben Version des SnapCenter Plug-ins für VMware vSphere**

Wenn Sie ein Upgrade auf einen neuen Patch derselben Version durchführen, müssen Sie das SnapCenter Plug-in für VMware vSphere Cache auf dem vCenter Webserver löschen und den Server vor dem Upgrade oder der Registrierung neu starten.

Wenn der Plug-in-Cache nicht gelöscht wird, werden die letzten Jobs in den folgenden Szenarien nicht im Dashboard und auf der Jobüberwachung angezeigt:

- Das SnapCenter Plug-in für VMware vSphere wurde mithilfe von vCenter bereitgestellt und später auf ein Patch in derselben Version aktualisiert.
- Die virtuelle SnapCenter VMware Appliance wurde in vCenter 1 implementiert. Später wurde dieses SnapCenter VMware Plug-in bei einem neuen vCenter2 registriert. Eine neue Instanz des SnapCenter VMware Plug-ins wird mit einem Patch erstellt und bei vCenter1 registriert. Da vCenter1 jedoch immer noch das gecachte Plug-in aus dem ersten SnapCenter VMware Plug-in ohne Patch besitzt, muss der Cache gelöscht werden.

## **Schritte zum Löschen des Caches**

1. Suchen Sie das vsphere-client-serenity Ordner, und suchen Sie anschließend das com.netapp.scvm.webclient-<release-number> Ordner und löschen.

Der Ordnername ändert sich für jedes Release.

In der VMware-Dokumentation finden Sie Informationen zum Speicherort des vsphere-clientserenity Ordner für Ihr Betriebssystem.

2. Starten Sie vCenter Server neu.

Anschließend können Sie ein Upgrade des SnapCenter VMware Plug-ins durchführen.

## <span id="page-4-0"></span>**Informationen, die nach dem Upgrade auf einen neuen Patch derselben Version nicht angezeigt werden**

Nach dem Upgrade des SnapCenter Plug-ins für VMware vSphere auf einen neuen Patch derselben Version werden aktuelle Jobs oder andere Informationen möglicherweise nicht im Dashboard und auf der Jobüberwachung angezeigt.

Wenn Sie ein Upgrade auf einen neuen Patch derselben Version durchführen, müssen Sie das SnapCenter Plug-in für VMware vSphere Cache auf dem vCenter Webserver löschen und den Server vor dem Upgrade oder der Registrierung neu starten.

Wenn der Plug-in-Cache nicht gelöscht wird, werden die letzten Jobs in den folgenden Szenarien nicht im Dashboard und auf der Jobüberwachung angezeigt:

- Das SnapCenter Plug-in für VMware vSphere wurde mithilfe von vCenter bereitgestellt und später auf ein Patch in derselben Version aktualisiert.
- Die virtuelle SnapCenter VMware Appliance wurde in vCenter 1 implementiert. Später wurde dieses SnapCenter VMware Plug-in bei einem neuen vCenter2 registriert. Eine neue Instanz des SnapCenter VMware Plug-ins wird mit einem Patch erstellt und bei vCenter1 registriert. Da vCenter1 jedoch immer noch das gecachte Plug-in aus dem ersten SnapCenter VMware Plug-in ohne Patch besitzt, muss der Cache gelöscht werden.

Der Cache befindet sich an den folgenden Orten, abhängig vom Typ des Serverbetriebssystems:

• VCenter Server für Windows

```
C:\ProgramData\VMware\vCenterServer\cfg\vsphere-client\vc-packages\vsphere-
client-serenity\
```
• VCenter Server Linux Appliance

/etc/vmware/vsphere-client/vc-packages/vsphere-client-serenity/

• Windows OS

%PROGRAMFILES%/VMware/vSphere Web Client/vc-packages/vsphere-client-serenity/

### **Problemumgehung, wenn Sie bereits vor dem Löschen des Caches aktualisiert haben**

1. Melden Sie sich bei der Management-GUI von SnapCenter VMware Plug-in an.

Die IP wird angezeigt, wenn Sie das SnapCenter VMware Plug-in bereitstellen.

2. Klicken Sie im linken Navigationsbereich auf **Konfiguration** und dann im Abschnitt **Plug-in Details** auf die Option Service, um das Plug-in zu deaktivieren.

Der SnapCenter VMware Plug-in-Service ist deaktiviert, und die Erweiterung ist in vCenter nicht registriert.

3. Suchen Sie das vsphere-client-serenity Ordner, und suchen Sie anschließend das com.netapp.scvm.webclient-<release-number> Ordner und löschen.

Der Ordnername ändert sich für jedes Release.

- 4. Starten Sie vCenter Server neu.
- 5. Melden Sie sich beim VMware vSphere Web-Client an.
- 6. Klicken Sie im linken Navigationsbereich auf **Konfiguration** und dann im Abschnitt **Plug-in-Details** auf die Option Service, um das Plug-in zu aktivieren.

Der SnapCenter VMware Plug-in Service ist aktiviert und die Erweiterung ist in vCenter registriert.

#### **Copyright-Informationen**

Copyright © 2024 NetApp. Alle Rechte vorbehalten. Gedruckt in den USA. Dieses urheberrechtlich geschützte Dokument darf ohne die vorherige schriftliche Genehmigung des Urheberrechtsinhabers in keiner Form und durch keine Mittel – weder grafische noch elektronische oder mechanische, einschließlich Fotokopieren, Aufnehmen oder Speichern in einem elektronischen Abrufsystem – auch nicht in Teilen, vervielfältigt werden.

Software, die von urheberrechtlich geschütztem NetApp Material abgeleitet wird, unterliegt der folgenden Lizenz und dem folgenden Haftungsausschluss:

DIE VORLIEGENDE SOFTWARE WIRD IN DER VORLIEGENDEN FORM VON NETAPP ZUR VERFÜGUNG GESTELLT, D. H. OHNE JEGLICHE EXPLIZITE ODER IMPLIZITE GEWÄHRLEISTUNG, EINSCHLIESSLICH, JEDOCH NICHT BESCHRÄNKT AUF DIE STILLSCHWEIGENDE GEWÄHRLEISTUNG DER MARKTGÄNGIGKEIT UND EIGNUNG FÜR EINEN BESTIMMTEN ZWECK, DIE HIERMIT AUSGESCHLOSSEN WERDEN. NETAPP ÜBERNIMMT KEINERLEI HAFTUNG FÜR DIREKTE, INDIREKTE, ZUFÄLLIGE, BESONDERE, BEISPIELHAFTE SCHÄDEN ODER FOLGESCHÄDEN (EINSCHLIESSLICH, JEDOCH NICHT BESCHRÄNKT AUF DIE BESCHAFFUNG VON ERSATZWAREN ODER -DIENSTLEISTUNGEN, NUTZUNGS-, DATEN- ODER GEWINNVERLUSTE ODER UNTERBRECHUNG DES GESCHÄFTSBETRIEBS), UNABHÄNGIG DAVON, WIE SIE VERURSACHT WURDEN UND AUF WELCHER HAFTUNGSTHEORIE SIE BERUHEN, OB AUS VERTRAGLICH FESTGELEGTER HAFTUNG, VERSCHULDENSUNABHÄNGIGER HAFTUNG ODER DELIKTSHAFTUNG (EINSCHLIESSLICH FAHRLÄSSIGKEIT ODER AUF ANDEREM WEGE), DIE IN IRGENDEINER WEISE AUS DER NUTZUNG DIESER SOFTWARE RESULTIEREN, SELBST WENN AUF DIE MÖGLICHKEIT DERARTIGER SCHÄDEN HINGEWIESEN WURDE.

NetApp behält sich das Recht vor, die hierin beschriebenen Produkte jederzeit und ohne Vorankündigung zu ändern. NetApp übernimmt keine Verantwortung oder Haftung, die sich aus der Verwendung der hier beschriebenen Produkte ergibt, es sei denn, NetApp hat dem ausdrücklich in schriftlicher Form zugestimmt. Die Verwendung oder der Erwerb dieses Produkts stellt keine Lizenzierung im Rahmen eines Patentrechts, Markenrechts oder eines anderen Rechts an geistigem Eigentum von NetApp dar.

Das in diesem Dokument beschriebene Produkt kann durch ein oder mehrere US-amerikanische Patente, ausländische Patente oder anhängige Patentanmeldungen geschützt sein.

ERLÄUTERUNG ZU "RESTRICTED RIGHTS": Nutzung, Vervielfältigung oder Offenlegung durch die US-Regierung unterliegt den Einschränkungen gemäß Unterabschnitt (b)(3) der Klausel "Rights in Technical Data – Noncommercial Items" in DFARS 252.227-7013 (Februar 2014) und FAR 52.227-19 (Dezember 2007).

Die hierin enthaltenen Daten beziehen sich auf ein kommerzielles Produkt und/oder einen kommerziellen Service (wie in FAR 2.101 definiert) und sind Eigentum von NetApp, Inc. Alle technischen Daten und die Computersoftware von NetApp, die unter diesem Vertrag bereitgestellt werden, sind gewerblicher Natur und wurden ausschließlich unter Verwendung privater Mittel entwickelt. Die US-Regierung besitzt eine nicht ausschließliche, nicht übertragbare, nicht unterlizenzierbare, weltweite, limitierte unwiderrufliche Lizenz zur Nutzung der Daten nur in Verbindung mit und zur Unterstützung des Vertrags der US-Regierung, unter dem die Daten bereitgestellt wurden. Sofern in den vorliegenden Bedingungen nicht anders angegeben, dürfen die Daten ohne vorherige schriftliche Genehmigung von NetApp, Inc. nicht verwendet, offengelegt, vervielfältigt, geändert, aufgeführt oder angezeigt werden. Die Lizenzrechte der US-Regierung für das US-Verteidigungsministerium sind auf die in DFARS-Klausel 252.227-7015(b) (Februar 2014) genannten Rechte beschränkt.

### **Markeninformationen**

NETAPP, das NETAPP Logo und die unter [http://www.netapp.com/TM](http://www.netapp.com/TM\) aufgeführten Marken sind Marken von NetApp, Inc. Andere Firmen und Produktnamen können Marken der jeweiligen Eigentümer sein.